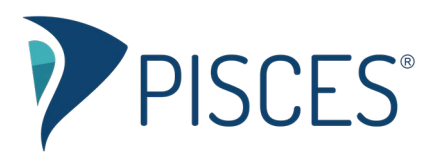

# One-Page Guide for Leading a One-On-One Session

## Getting Started

To begin, click the "Open A One-On-One Room" button and name your room:

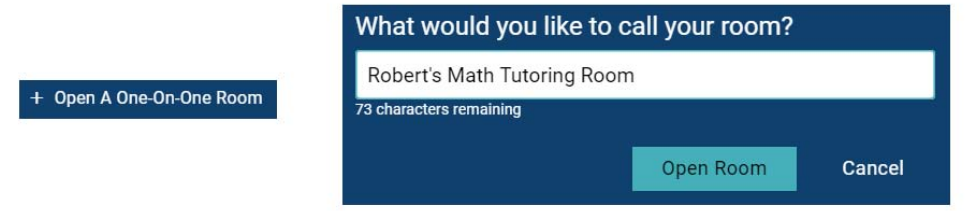

## Getting Content onto the Drawing Canvas

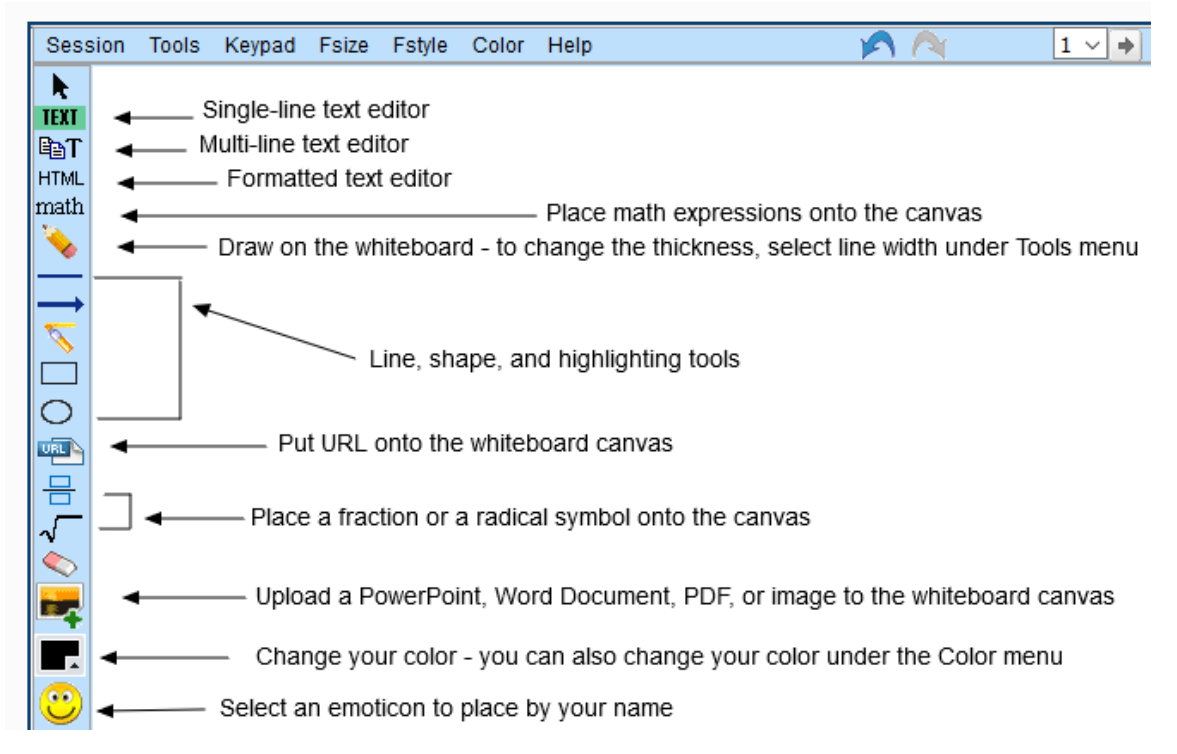

### Finishing a Session and Closing Your Room

To finish working with the current student, click the Done button in the lower-left corner of the drawing canvas. At this point, your room is still open to students. To close your room, click the Close button.

### Viewing Your Sessions

You can watch your previous sessions in your locker:

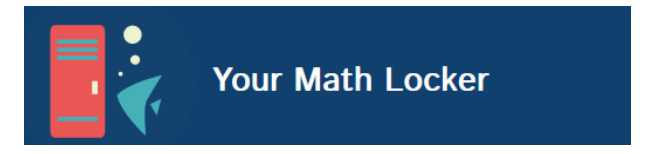